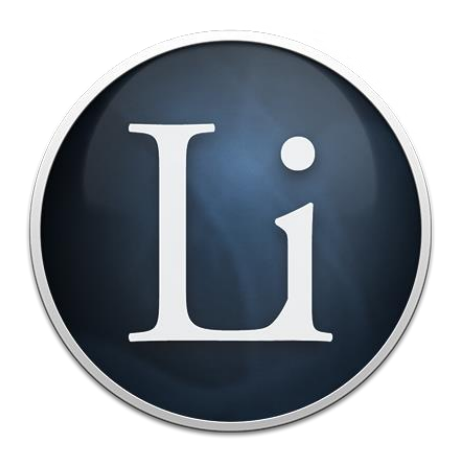

# دلٌل استخدام X OS Liquid

أساس االستخدام

#### **الستخدام Liquid للنص المختار:**

- قم باختٌار النص
- '**CMD-Shift-2'** على اضغط
- اآلن ٌظهر Liquid مع النص الذي قمت باختٌاره، وعلى استعداد لتقوم باختٌار األمر.
- قم باختٌار األمر من خالل القائمة، ومن األفضل أن تقوم باستخدام اختصارات لوحة المفاتٌح لتنفٌذ األوامر )كما هو موضح بين القوسين) ولا تقوم باستخدام الفأرة لأن لوحة المفاتيح أسرع بكثير.

### **الستخدام Liquid في النص المكتوب:**

- انقر على أٌقونة قائمة Liquid فً شرٌط األدوات X OS Mac
	- قم بكتابة النص
	- **'Enter'** اختر
- قم باختيار الأمر من القائمة، ومن الأفضل أن تقوم باستخدام اختصارات لوحة المفاتيح لتنفيذ الأوامر (كما هو موضح بين القوسين) ولا تقوم باستخدام الفأرة لأن لوحة المفاتيح أسرع بكثير.

نصائح هامة

ٌمكنك القٌام باختٌار **TAB** لنسخ النتٌجة فً منطقة ادخال النص. سوف تحتاج إلى استخدامها لترجمة النص للغة الخاصة بك ثم قم بالنظر في المصدر.

إذا ظهرت النتائج الخاصة بك فً Liquid ولٌس فً المتصفح )مثل نتائج التحوٌالت أو التراجم( ٌمكنك الضغط على '**C - CMD** للقيام بالنسخ. لن تحتاج إلى القيام باختيار النتيجة حيث إنه تم اختيار ها بالفعل!

# **األوامر**

- *Google, Google Images, Google Maps, Amazon, LinkedIn, YouTube, Spotlight, Contacts, Email*
	- قم بتشغٌل Liquid ثم اضغط على '**S** 'للقٌام بالبحث واختر '**G** 'للدخول على جوجل وهكذا.

االختصارات

- قم بتشغٌل Liquid ثم اضغط على '**Enter** 'للبحث فً جوجل.
- قم بتشغٌل Liquid ثم اضغط على '**Enter-Shift** 'للدخول على Lucky Google الذي ٌقودك مباشرة إلى نتائج البحث.

تذكر : يمكنك أيضاً الكتابة في النص الخاص بك عن طريق الدخول على Liquid من أيقونة قائمة Liquid.

يمكنك إضافة محر كات البحث الخاصة بك في الإعدادات (في تطبيق التحديث فقط).

المصادر

### *Wikipedia, IMDB, Etymonline, Google Definition, Oxford English Dictionary, Wolfram Alpha, Wordnik*

قم باختٌار النص ثم اضغط على '**@-CMD** 'ثم '**R** 'للوصول إلى المصادر واختر '**W** 'للدخول إلى موقع الوٌكٌبٌدٌا.

يرجى ملاحظة أنه يمكنك تخصيص Liquid لفتح المراجع في متصفح مختلف عن أدوات البحث. هذا سوف يكون مفيداً بالنسبة لك إذا كنت تريد استخدام متصفح آخر مع نافذة صغيرة للإشارات السريعة والتي يمكنك بعد ذلك القيام بغلقها فقط حيث لن يكون هناك أي تدخل مع متصفح الويب الرئيسي الخاص بك . يمكنك وضع هذا الخيار في الإعدادات.

تذكر : يمكنك أيضاً الكتابة في النص الخاص بك عن طريق النقر على أيقونة قائمة Liquid.

يمكنك إضافة مواقع المصدر الخاص بك في الإعدادات (في تطبيق التحديث فقط).

التحويل

العملة، درجة الحرارة، المنطقة، السرعة، المسافة، الحجم، الوزن، البيانات، القوة

• قم بتشغٌل Liquid ، ثم اضغط على '**C** 'للتحوٌل ٌلٌه التحوٌل الذي ترٌده، مثل '**C** 'مرة أخرى للعملة و'**D** 'للدوالر و'**P** 'للجنٌه.

سوف يقوم Liquid بعرض النتيجة في منطقة النتائج الخاصة بـ Liquid (حيث تظهر أيضاً الترجمات والنسخ / فيض). يمكنك اختيار الضغط على "**C-CMD** "لنسخ النتائج. لن تحتاج إلى اختٌار النتائج للعمل و سوف ٌختفً Liquid عند الضغط على '**C-CMD**" لذلك سوف تكون على استعداد للضغط على" CMD-V' للصق النتيجة التي سوف تستخدمها في كتابة النص الذي قمت باختياره في الأصل (إذا كان هذا نص قابل للتعديل).

سرٌعا '**CCC** 'إلعادة التحوٌل السابق: )'**C** 'للتحوٌل ثم '**C** 'للعملة و '**C** 'لالستمرار فً استخدام نفس الخٌارات ً ٌمكن أن تضغط على الفر عية مر ة أخر *ي)*.

تذكر : بمكنك أيضاً الكتابة بالأعداد الخاصة بك عن طريق الحصول على Liquid من أبقونة القائمة.

#### الترجمة

العربية، البلغارية، الصينية، الصينية التقليدية والتشيكية والدانمركية والهولندية والانكليزية والفارسية، الفنلندية، الفرنسية، الألمانية، اليونانية، الهوسا والعبرية والهندية والمجرية والكورية والإبطالية واليابانية والنرويجية، الباشتو، البولندية، البرتغالية، الرومانية والروسية و الصربية والإسبانية و السويدية والتايلاندية والتركية و الأردية

• قم بتشغٌل Liquid ثم اضغط على ' **T** 'للترجمة ومن ثم اختراللغة التً ترٌد الترجمة منها وإلٌها ، مثل '**E** ' للغة اإلنجلٌزٌة ومن ثم ' **J** 'للغة الٌابانٌة.

سوف يقوم Liquid بعرض النتيجة في منطقة النتائج الخاصة بـ Liquid (حيث تظهر أيضاً الترجمات والنسخ / فيض). يمكنك اختيار الضغط على "**C-CMD** "لنسخ النتائج. لن تحتاج إلى اختٌار النتائج للعمل و سوف ٌختفً Liquid عند الضغط على '**C-CMD**" لذلك سوف تكون على استعداد للضغط على" CMD-V' للصق النتيجة التي سوف تستخدمها في كتابة النص الذي قمت باختياره في الأصل (إذا كان هذا نص قابل للتعديل).

سرٌعا '**T** ' للترجمة ثم '**T** مرة أخرى لـ 'to lasT 'أو قم بالضغط فقط على " **TTT** " لتقوم بنفس ً ٌمكن أن تضغط على الترجمة مرة أخرى بشكل أسرع.

تذكر : يمكنك أيضاً الكتابة في النص الخاص بك للترجمة بالنقر على أيقونة قائمة Liquid.

النسخ

مع الرابط ، االستشهاد ، النص العادي ، الجمل ، التدفق

• قم بتشغٌل Liquid ثم اضغط '**2**' للنسخ )ٌتم استخدام '**C** 'للتحوٌل لذلك '**2**' ثم اختٌاره للنقر المزدوج لمفتاح '**2**' بعد '**-2Shift**' لـ @ '( ثم اختر واحدة من هذه الخٌارات :

#### **مع الرابط**

يقوم هذا الأمر بالنسخ عبر النص المحدد مع رابط الصفحة الخاص بشبكة الإنترنت. هذا يوفر الوقت عند الإشارة إلى النص من صفحة ويب . ومع ذلك ، إذا تم استخدام هذا الأمر على صفحة ليست قابلة للاستخدام من قبل مستعرض الويب المعتمد (تدعم Safari و Chrome فقط هذه العملٌة ( أو فً تطبٌق ال ٌنتمً لمتصفح الوٌب ) مثل **Word Microsoft** ) سوف لن ٌتم الحصول على الرابط.

#### **كاستشهاد**

هذا الأمر يقوم بالنسخ عبر النص المحدد مع رابط الموقع إلى صفحة الموقع، وكذلك الرابط وتاريخ الوصول وكاستشهاد كامل على استعداد تام للصق في الملف . هذا يوفر الوقت عند الإشارة إلى نص من صفحة الموقع .

على النحو السابق، إذا تم استخدام هذا الأمر على صفحة ليست قابلة للاستخدام من قبل متصفح معتمد (تدعم Safari و Chrome فقط هذه العملية ) أو في تطبيق لا ينتمي لمتصفح الويب ( مثل **Microsoft Word )** سوف لن يتم الوصول إلى الرابط.

#### **كنص عادي**

نسخ النص المحدد دون أي تنسيق ( عريض، مائل هكذا) .

#### **الجمل**

و اختيار هذا الأمر مع النص المحدد يساعد Liquid على القيام بتزويدك بمربع حواري لكتابة كلمة أو عبارة

عند النقر على '**Enter'** سوف يقوم Liquid بإزالة جميع الجمل في النص المحدد والذي لا يقوم بإظهار النص أو العبارة التي تمت كتابتها و سٌتم عرض النتائج فً منطقة نتائج Liquid( حٌث تظهر التحوٌالت و الترجمات ( . ٌمكنك الضغط على " **C- CMD** " لنسخ النتائج. لن تحتاج إلى تحديد ذلك لتبدء في العمل حيث إن Liquid سوف يختفي عند الضغط على**"CMD -C "** لذلك سوف تستعد للضغط على "**V -CMD** "للصق النتٌجة التً سوف تستخدمها فً كتابة النص الذي قمت باختٌاره فً األصل )إذا كان هذا نص قابل للتعديل).

#### **التدفق**

تدفق

التدفق ميزة تجريبية مصممة لتسهيل قراءة المقاطع الكبيرة.

عند اختيار التدفق سوف يقوم Liquid بإضافة فواصل الأسطر حيث بحدث علامة في النص قم بففتح النص وسوف يتم عرض هذه النتائج في منطقة نتائج Liquid (حيث تظهر أيضا التحويلات و الترجمات ). يمكنك الضغط على '**CMD-C**' لنسخ النتائج. لن تحتاج إلى تحديد ذلك لتبدء في العمل حيث إن Liquid سوف يختفى عند الضغط على"**C- CMD "** لذلك سوف تستعد للضغط على "**CMD- V"** للصق النتيجة التي سوف تستخدمها في كتابة النص الذي قمت باختياره في الأصل (إذا كان هذا نص قابل للتعديل).

**المشاركة**

#### *Apple Mail, Google Mail, Google+, Twitter, Facebook*

• قم بتشغٌل **Liquid** ثم اضغط على '**E** 'للحصول على SharE( ٌتم استخدام االختصار '**S** 'للبحث ( ثم اختر '**E** 'للبرٌد اإللكترونً وهكذا.

هذه الخاصية هامة لمشاركة ما يتم العثور عليه على الانترنت ، ولكن يمكنك أيضاً مشاركة النص الأساسي الذي وجدته في أي مكان أو ٌمكنك كتابة النص الخاص بك عن طرٌق النقر على أٌقونة قائمة **Liquid**.

سيتم ارسال النص المحدد إلى برنامج البريد الإلكتروني الخاص بك أو إلى صفحة تويتر أو الفيسبوك والرابط / رابط الموقع من الصفحة التي قمت بتحديدها وسوف يتم الوصول إليها (اسم الصفحة سيكون Subject line للبريد الإلكتروني ) . إذا تم استخدام هذا الأمر على صفحة ليست قابلة للاستخدام من قبل متصفح معتمد (تدعم Safari و Chrome فقط هذه العملية ) أو في تطبيق لا ينتمي لمتصفح الوٌب ) مثل **Word Microsoft** ) سوف لن ٌتم الحصول على الرابط.

بعد تحدٌد النص و الضغط على '**-2Shift-CMD** 'ٌمكنك استخدام مفتاح السهم األٌسر إلدراج المؤشر فً المربع الحواري لكً تتمكن من إضافة تعليق قبل تحديد النص. أو يمكنك استخدام مفتاح السهم الأيمن لإدراج المؤشر إلى اليمين ، بحيث يمكنك كتابة تعليق بعد تحديد النص. القيام بذلك لن يقوم بإزالة الرابط إذا كنت قد قمت باختيار النص الأصلّي على صفحة الموقع. هذا سوف يفيدك إذا كنت تر غب في إضافة تعليق في تويتر أو القيام بنشرأي شيء على الفيسبوك .

## اإلعدادات عام، أوامر، اللغة، المساعدة، Liquid

يمكن الوصول إلى الإعدادات عن طريق الضغط على أيقونة التروس على الجانب الأيمن من Liquid. هنا يمكن الوصول إلى مجموعة واسعة من خيارات التخصيص:

عام

هنا يمكنك تخصيص أي متصفح موقع يجب استخدامه لنتائج البحث والمراجع. ربما ستجد هذا مفيداً للحصول على متصفح موقع منفصل بحيث يمكنك تصغير نافذة المراجع وتركها بسهولة ويبقى المتصفح الافتراضي/ الرئيسي الخاص بك متاحاً للأنشطة الرئيسية يمكنك اختيار أي Liquid يجب أن يتم تشغيله تلقائياً عند بدء تشغيل Mac (مرجح، بالطبع)

الأوامر (في تطبيق التحديث فقط) في هذا القسم بمكنك القيام بإعادة ترتيب الأوامر في الفئات الخاصة بهم عن طريق القيام بسحبهم. يمكن تغيير اختصارات لوحة المفاتيح للأوامر عن طريق النقر المزدوج على اختصار لوحة المفاتيح الحالي والقيام بإدراجه في عمود الجانب الأيمن.

البحث المخصص و المراجع (في تطبيق التحديث فقط) إذا كنت تستخدم Liquid Pro بمكنك أيضاً إضافة أي محرك بحث أو أي مصدر هنا. للقيام بذلك قم بالضغط على أيقونة [+] في ناحية اليسار بأسفل الفئة التي تود إضافتها إلى (البحث أو المراجع). سوف تحتاج بعد ذلك إلى إدخال اسم الأمر و إعطائه اختصار لوحة المفاتيح. ثم هناك خطوة صعبة بعض الشيء: سوف تحتاج إلى استخدام محرك البحث الذي ترٌده للقٌام بإضافته إلى البحث الخاص ببند '**liquidsearch** 'ثم قم بنسخ نتٌجة الرابط/ رابط الموقع )الذي ٌحتوي اآلن على نص '**liquidsearch** 'بداخله( على الرابط. ٌجب اآلن أن تقوم بالضغط على زر '**Icon Get** 'وتقوم بحفظ أمر البحث الجدٌد!

لاحظ: لا يمكنك استخدام Safari في هذه الخطوة حيث إنه لا يقوم بعرض رابط البحث لك لتقوم بنسخه لذلك سوف تحتاج إلى استخدام متصفح أخر عفواً ، نحن نحاول جعل هذا أسهل ( قامت Apple بتغيير طريقة قيام Safari بعرض الروابط مؤخراً)<sub>.</sub>

اللغة

هنا سوف يكون بإمكانك اختيار لغة واجهة Liquid .Liquid متوفر باللغات العربية والصينية والإنجليزية والفرنسية والألمانية والإيطالية واليابانية والكورية والنرويجية والبرتغالية والرومانية والأسبانية والتركية.

المساعدة

توفير التعليمات والروابط الأساسية لدليل المستخدم الذي تقوم بقراءته الآن.

أبقونة القائمة

أيقونة Liquid في شريط قائمة Mac OS X مخصص لكتابة نص بداخله. إذا قمت بتشغيل Liquid بهذه الطريقة لن يتم نسخ أي نص محدد.

# $\qquad \qquad \blacksquare$

*Liquid Menu Icon*

إذا قمت بكتابة نص سوف تحتاج للضغط على **TAB** أو **ENTER** على لوحة المفاتٌح للذهاب إلى وضع اختصار لوحة المفاتٌح وإال سوف تنتهي بكتابة اختصارات لوحة المفاتيح فقط ناحية اليمين في المربع الحواري.

> اختصار لوحة المفاتيح االختصار االفتراضً لـ Liquid هو ('**@-CMD**' ('**-2Shift-CMD**'

يمكنك تغيير ذلك في إعدادات النظام الخاص بك (الموجود تحت قائمة أيقونة Apple في أعلى الجانب الأيسر من الشاشة). هنا سوف تحتاج إلى النقر على لوحة المفاتيح ثم تأكد من أنه تم فحص بند الخدمات في الصف الأيسر. يمكنك الآن تحريك القائمة ناحية اليمين واختيار Liquid لتغيير اختصار لوحة المفاتيح عن طريق النقر المزدوج.

اللغات

Liquid متوفر باللغات العربية والصينية والإنجليزية والفرنسية والألمانية والإيطالية واليابانية والكورية والنرويجية والبرتغالية والرومانية والأسبانية والتركية. فقط اذهب إلى الإعدادات واختر اللغة.